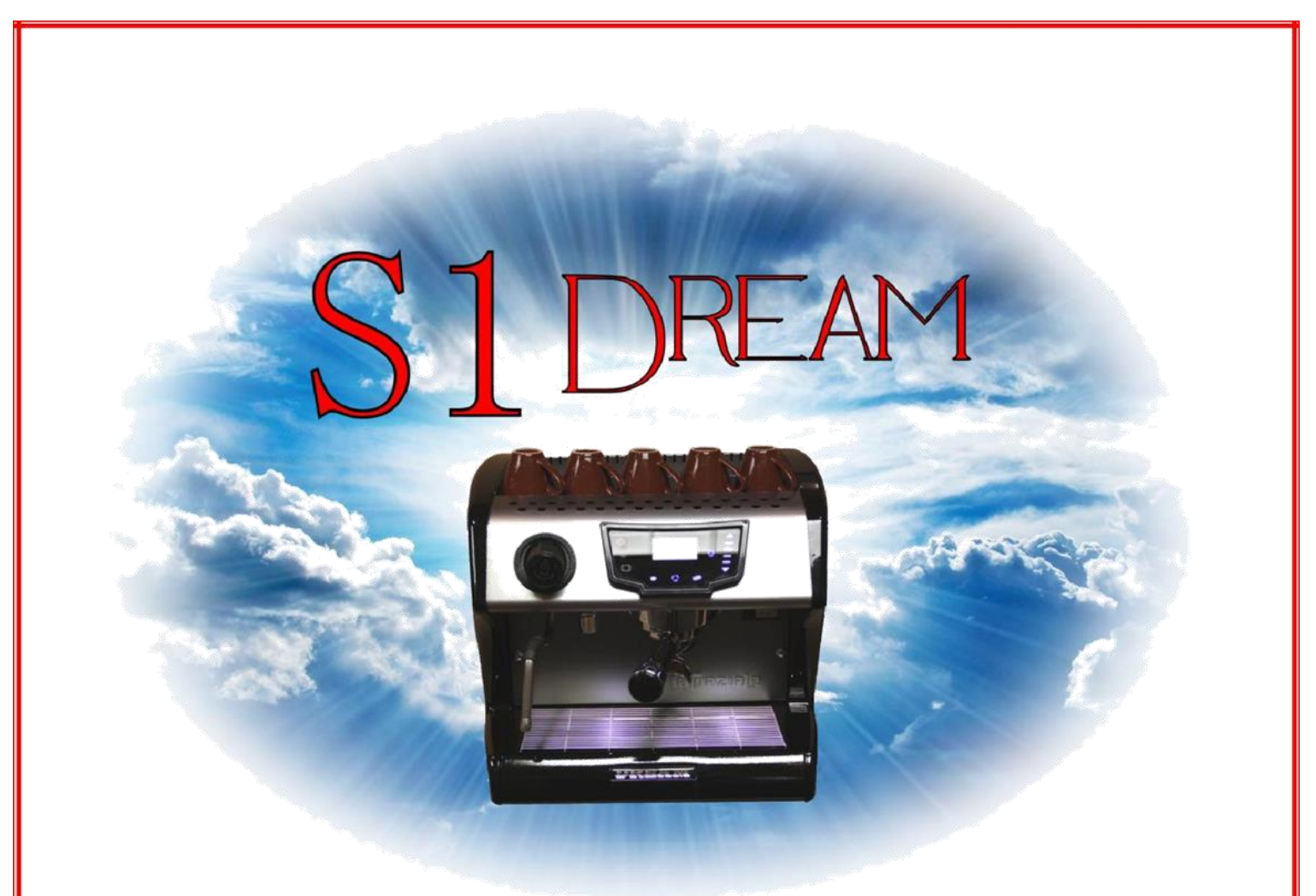

# Espresso Machine

Made In Italy by

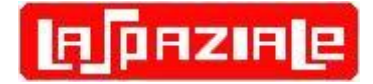

Owner's Manual

User Interface Details Addendum Covers Firmware Version 1.23 Version Date: January 4, 2016

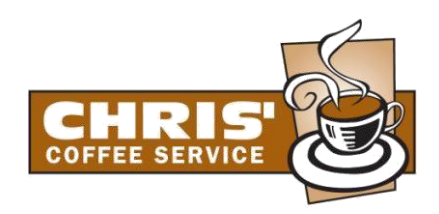

## **Table of Contents**

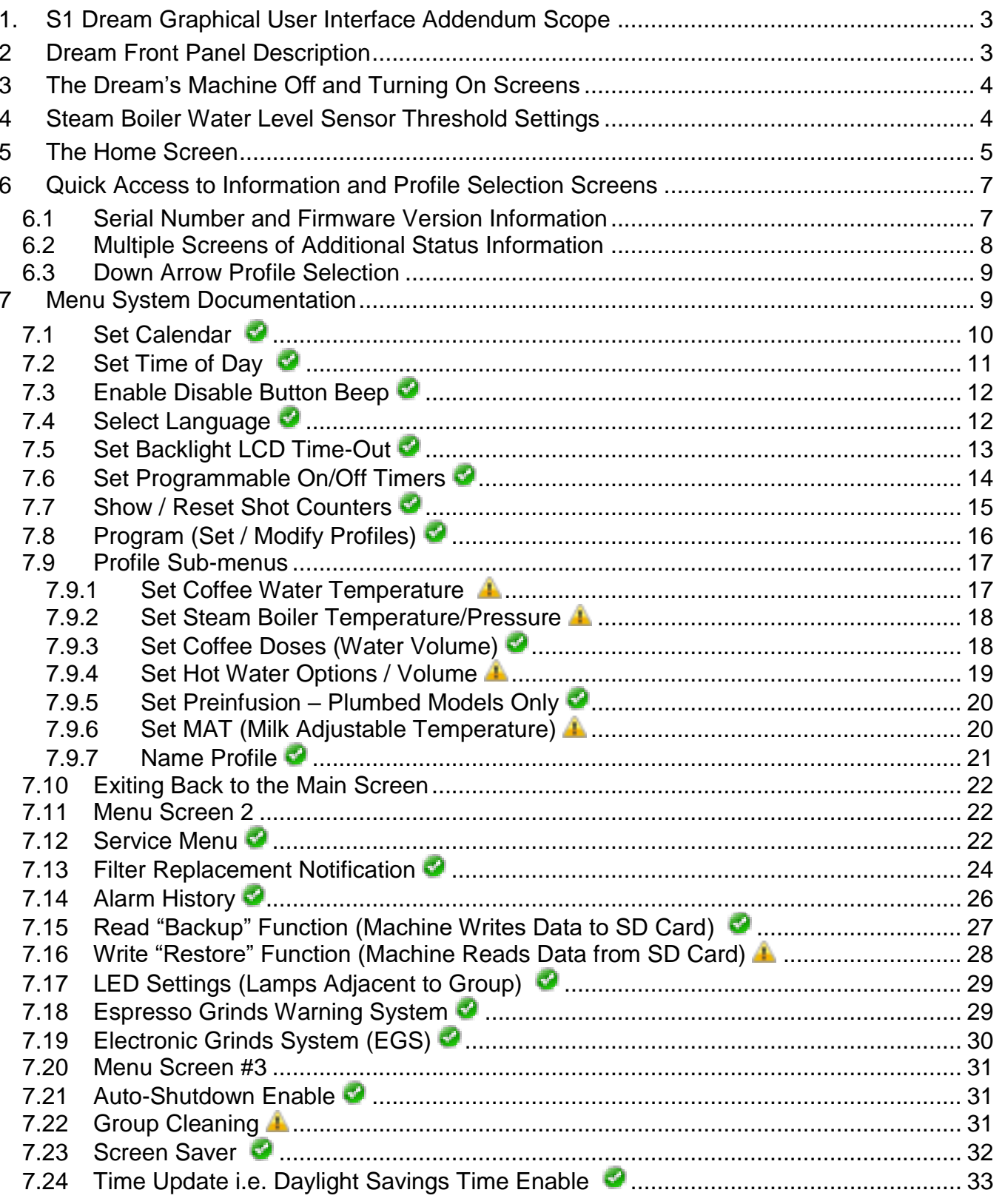

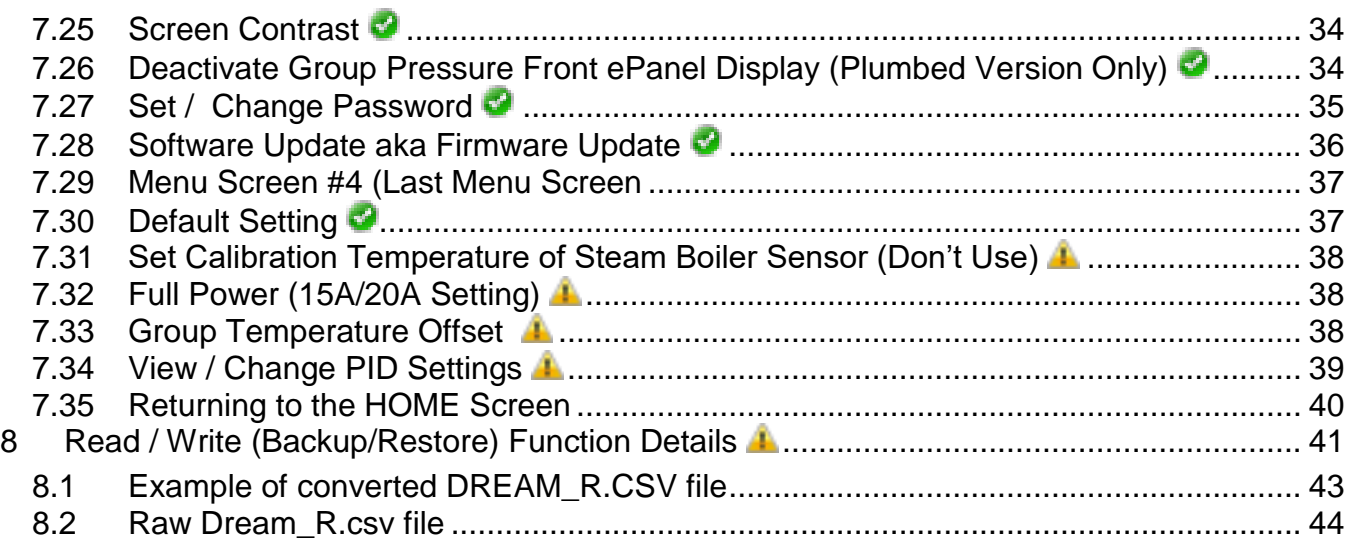

### <span id="page-3-0"></span>**1. S1 Dream Graphical User Interface Addendum Scope**

The LaSpaziale Dream Owner's Manual is more of an extended "Quick Start" Guide. It does not cover the extensive Menu system in much detail. It is the goal of this addendum to document the complete Graphical User Interface (GUI) system in detail with photos and text in order to help the user gain the best possible espresso experience with this new machine.

**Since each version of firmware can have significant impacts on the User Interface, this document solely covers the operation of the Dream Espresso Machine with firmware version 1.23 installed**. Any current Dream user whose machine is on an earlier version is strongly encouraged to update to this version. How to do that is covered later in this document. **This document was originally created for software version 1.19. For the convenience of upgraders, the new features and changes are noted in bold black text. New or updated screenshots have a black border.**

Most of the settings documented below are completely safe. You can set them to any allowed value and, while you may not like the result, the settings should cause no harm to you, others, or the machine. These settings are denoted with this symbol:  $\bullet$  In the cases where an improper setting could result in dangerous operation, this symbol is used: **A** If these cautions are ignored, you do so at your own risk. This document is to help you to better understand how this espresso machine works. You are ultimately responsible for its safe operation and for the safety of all those nearby. The Dream does have a variety of over pressure relief systems, which when working as designed, should prevent boiler ruptures and/or explosions. However, when they do so they are still capable of releasing high pressure, superheated steam.

### <span id="page-3-1"></span>**2 Dream Front Panel Description**

Below is a labelled photo of the Dream's front panel. Screenshots of the LCD display will be shown and described throughout this document. Refer to this photo, as required, when pressing of various buttons is referenced.

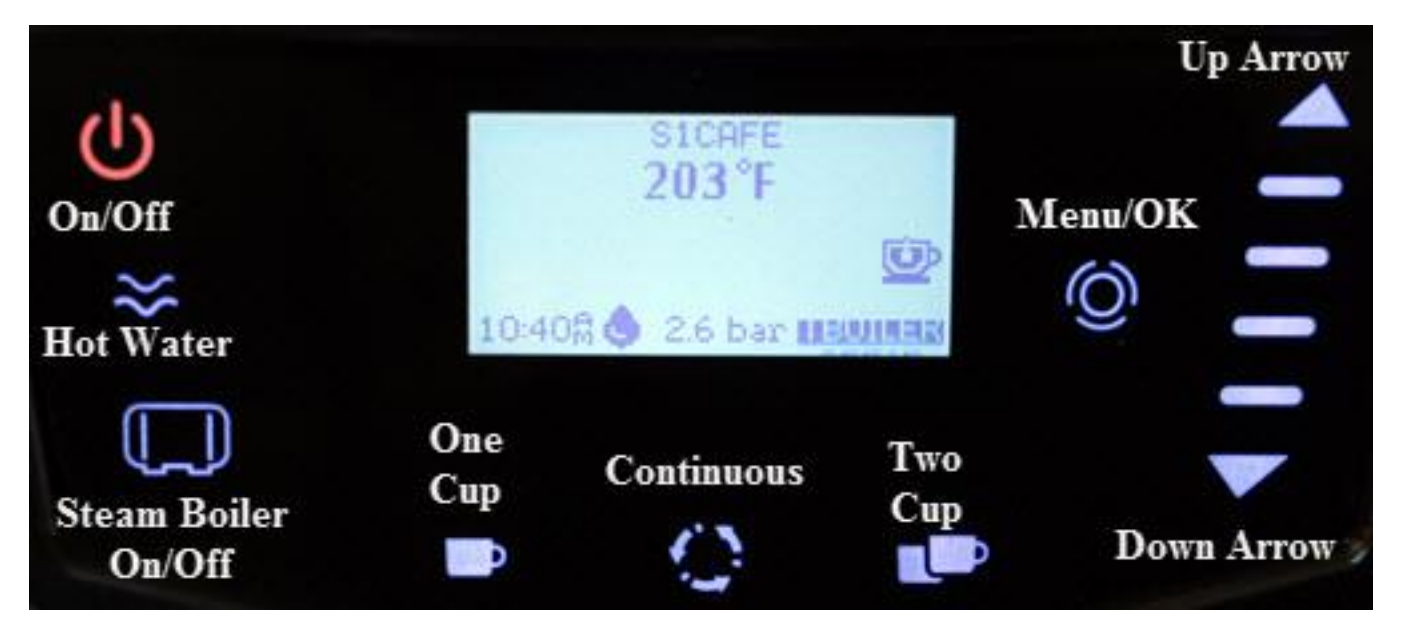

<span id="page-4-0"></span>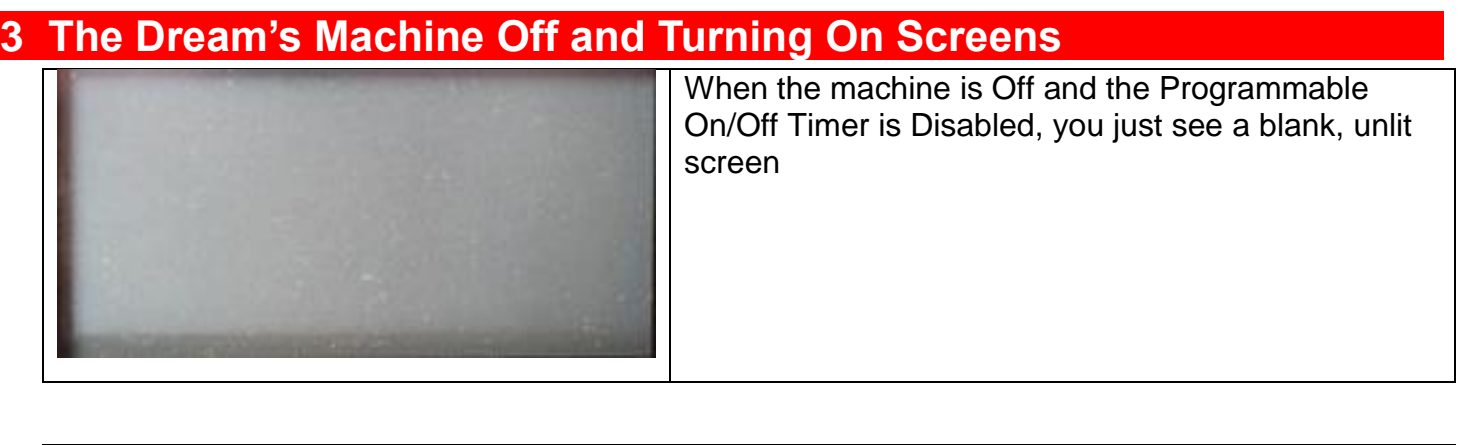

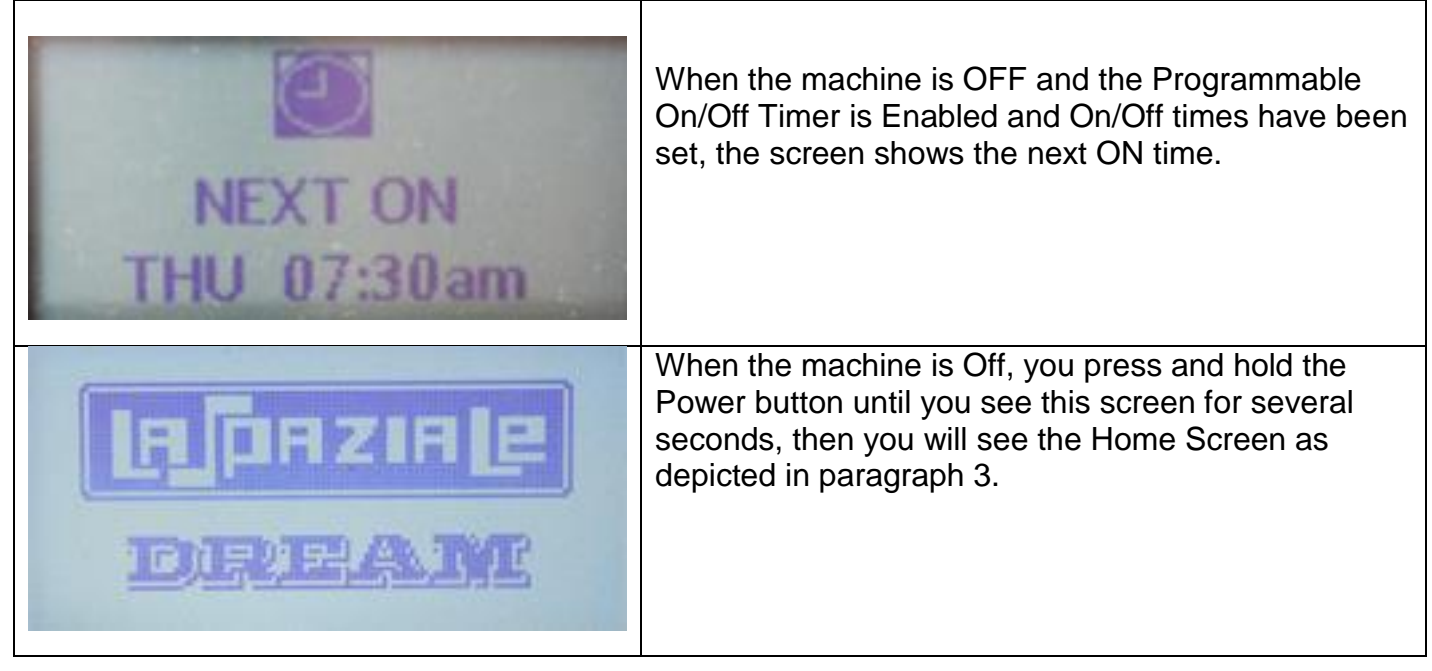

### <span id="page-4-1"></span>**4 Steam Boiler Water Level Sensor Threshold Settings**

**A** If this is improperly set and you have very soft water, you could get a hot water overflow out of the steam boiler.

The water level sensor on the first production run of Dreams was connected to the control board with the leads reversed. This caused the signal to control board to be slightly off from what was expected by the software resulting in overfilling the steam boiler. Rather than recall the first batch of machines to swap the sensor leads, LaSpaziale put in a software work around. It is now possible to select one of two thresholds depending on whether you have one of those original machines or a later machine. These are referred to as Threshold A and Threshold B where Threshold A is what the setting is supposed to be and Threshold B was added as the fix for the first batch of machines. Your machine should already be set to the correct value which is Threshold B for the following ranges of serial numbers and Threshold A for anything else:

Dream machine serial # 259451-259547 Dream T machine serial # 259487-259496 In order to confirm whether your machine is correct after checking your serial number as noted below in paragraph 5, check the Threshold setting as noted below.

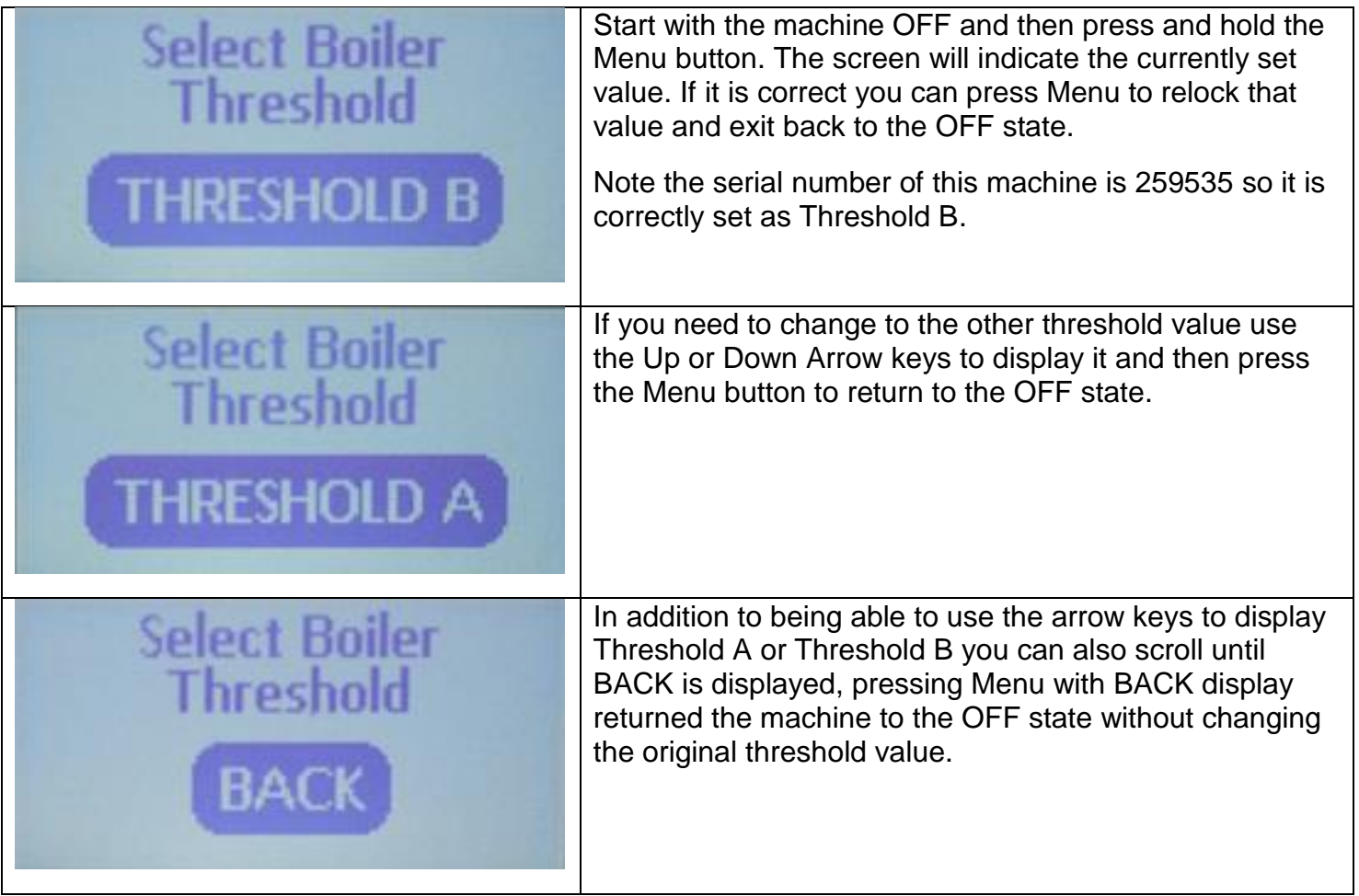

### <span id="page-5-0"></span>**5 The Home Screen**

The Home Screen is what you normally see when you are not accessing the Menu System. The Owner's Manual contains a single photo of this screen. However, the same physical screen space is used to display different things at different times making it impossible to capture everything with a single photo. This section includes additional photos so that the reader can see these additional items. Most of the values shown on the home screen are configurable through a multiplicity of menu screens documented later.

Some of the values shown on the home screen (and other menu screens) depend on the Language set in the Menu system:

**Spanish - Time 24 Hr, Date DD/MM/YY, Temp = Celsius, Liquid = Liters German - Time 24 Hr, Date DD/MM/YY, Temp = Celsius, Liquid = Liters** American English – Time AM/PM, Date MM/DD/YY, Temp = Fahrenheit, Liquid = Gallons British English – Time AM/PM, Date DD/MM/YY, Temp = Celsius, Liquid = Liters Italian – Time 24 Hr, Date DD/MM/YY, Temp = Celsius, Liquid = Liters

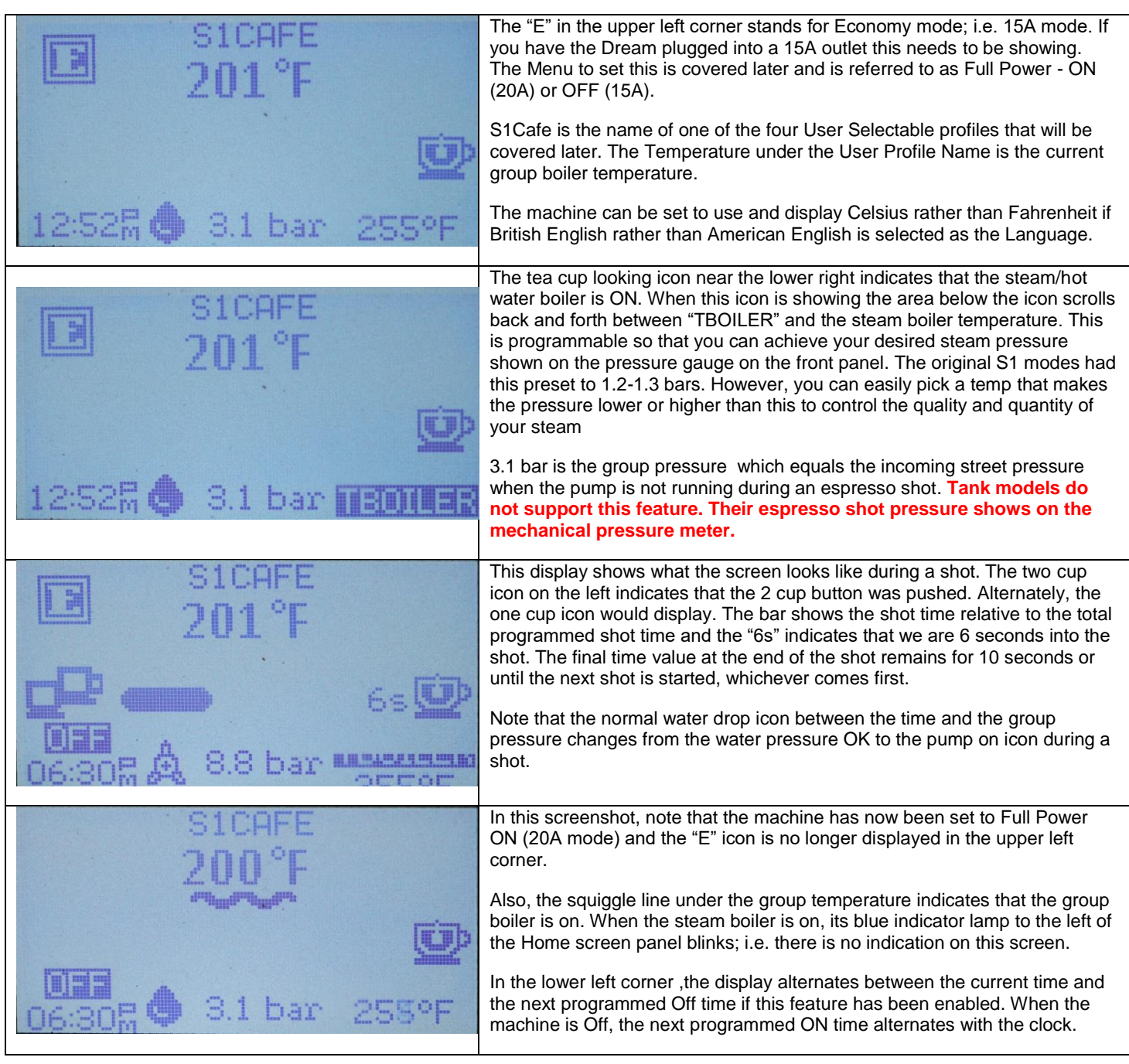

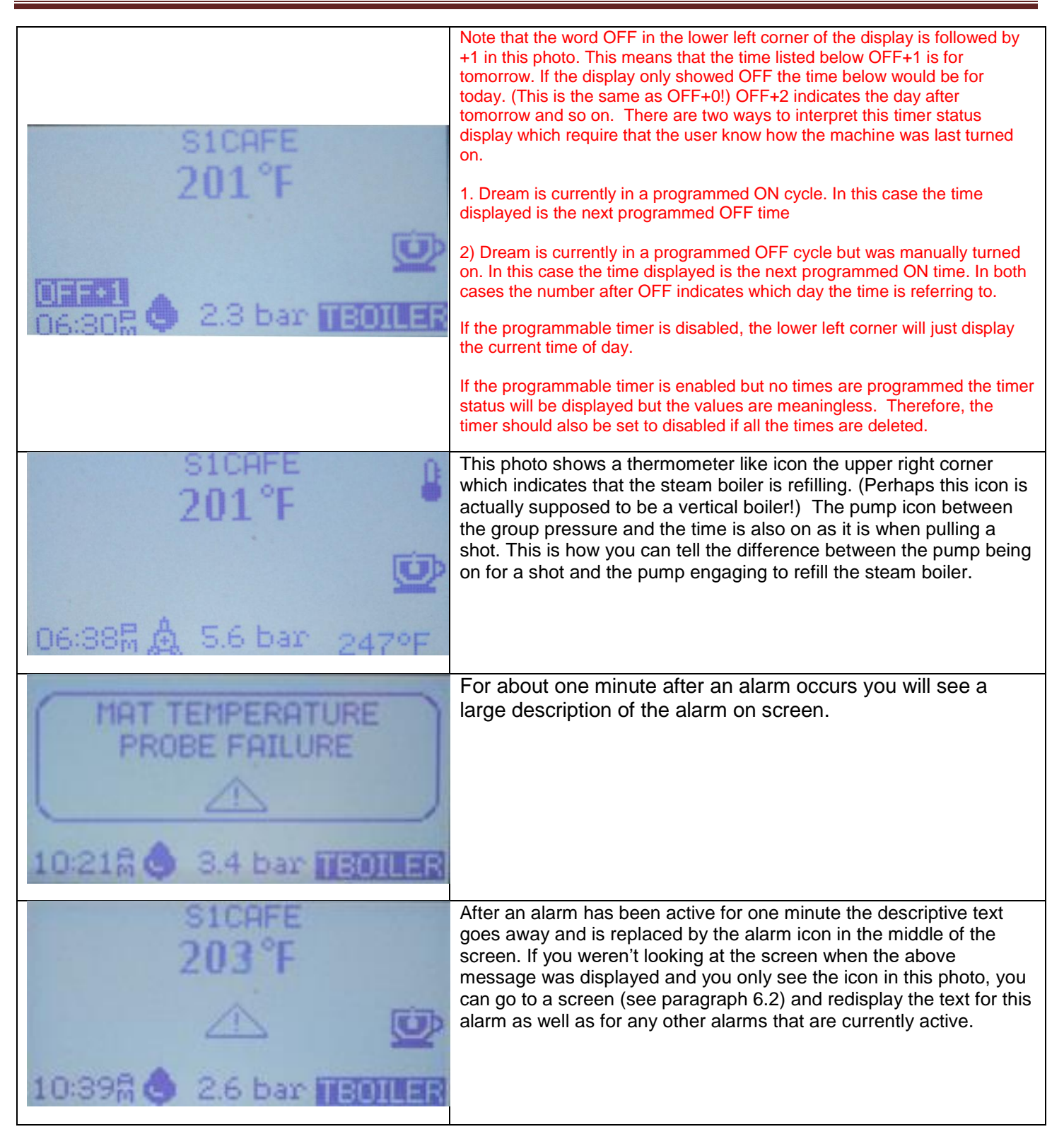

### <span id="page-7-0"></span>**6 Quick Access to Information and Profile Selection Screens**

#### <span id="page-7-1"></span>**6.1 Serial Number and Firmware Version Information**

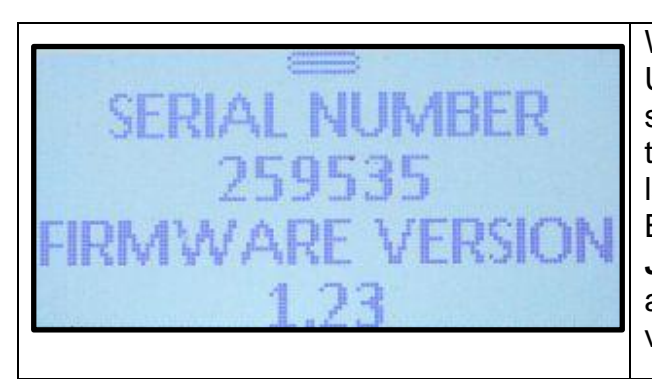

With the Home Screen showing, press and hold the Blue Up Arrow button to the right of the display panel until the screen below is shown. You will see the serial number on the top line. This should agree with the serial number label on your machine but it is easier to access this way. Below that is the firmware version number**. As of January 2016 the latest version is 1.23**. If you are on an earlier version, how to obtain and install the latest version is covered later.

#### <span id="page-8-0"></span>**6.2 Multiple Screens of Additional Status Information**

With the Serial Number and Firmware Version screen showing, press the Blue Down Arrow key to the Right of the Display panel. You can navigate back and forth through these screens using the Blue Up and Down Arrow Keys. When done, press the Blue Menu button  $\bigcirc$  to return to the Home screen. **Note: If you have previously used your Dream with an earlier software version, the items shown in the Status screens below are slightly different than in versions before 1.2x. Also, status items that can be disabled and are set to disabled are not displayed. Example: Timer, Preinfusion, Filter, Service. Therefore, your result may not match what is shown below.**

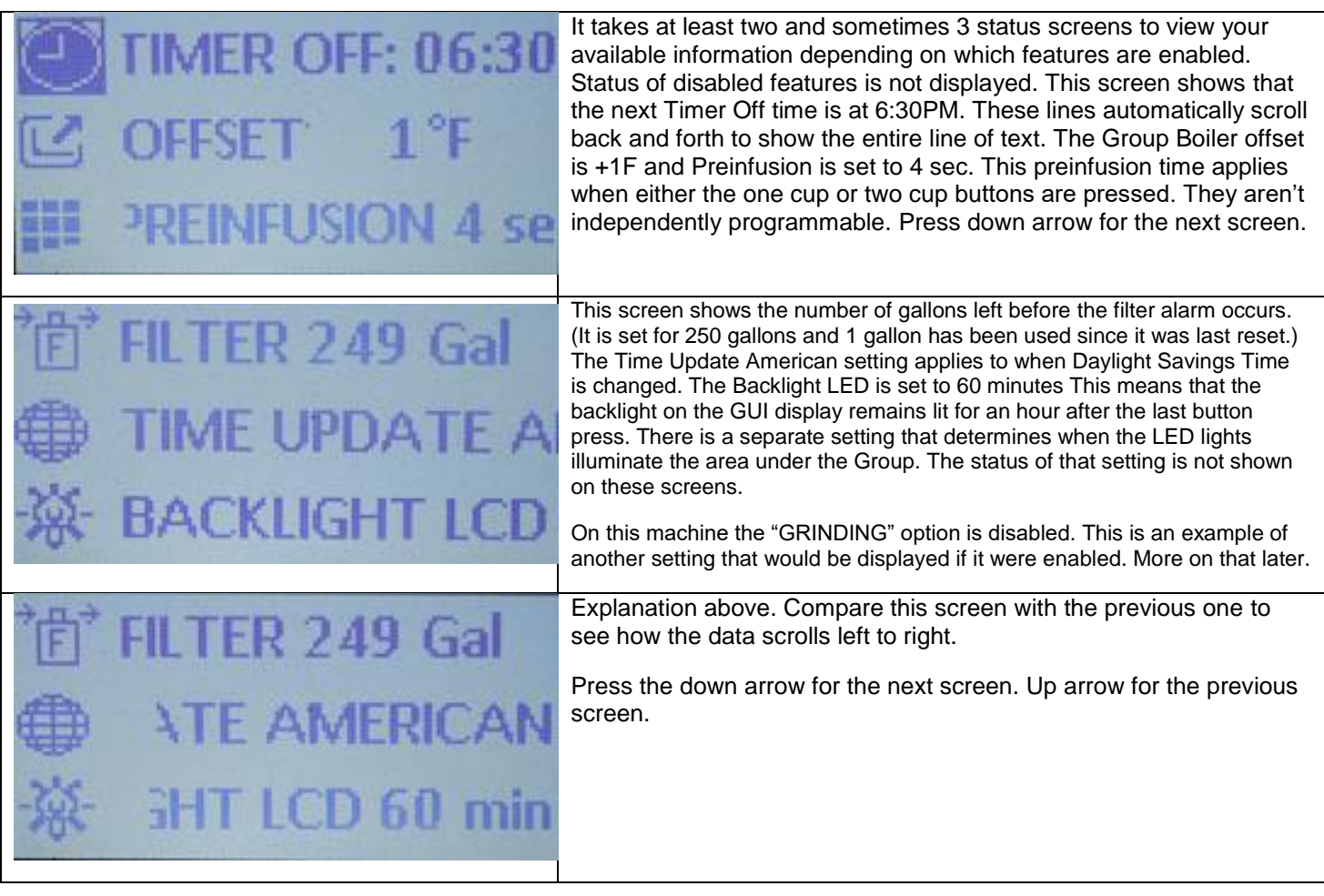

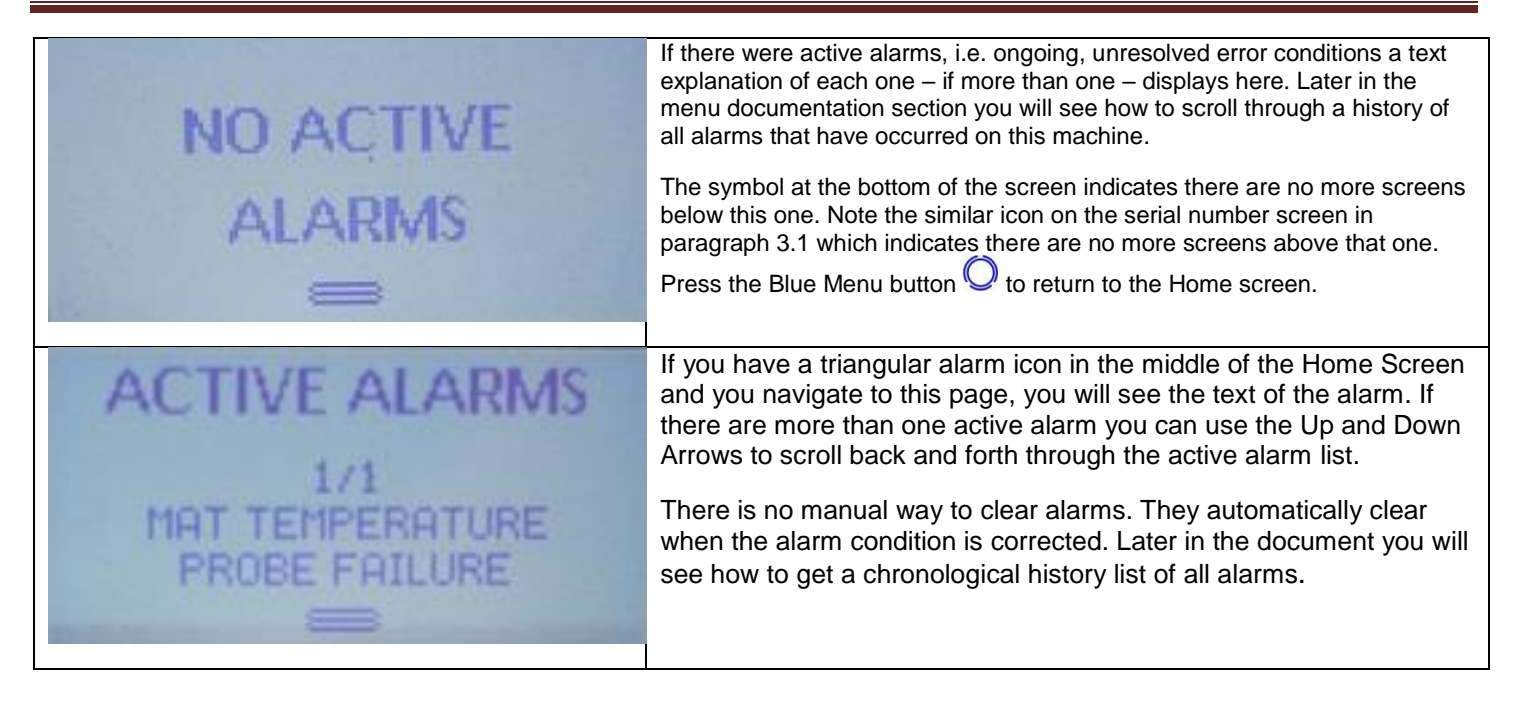

#### <span id="page-9-0"></span>**6.3 Down Arrow Profile Selection**

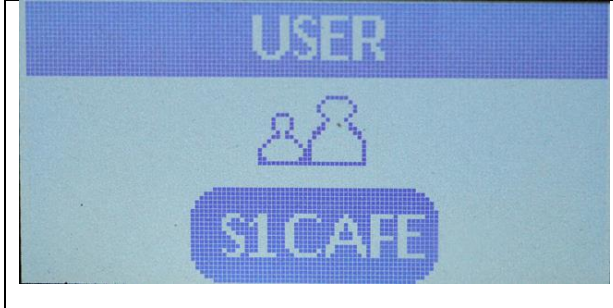

With the Home Screen displayed, press and hold the Blue Down Arrow until the Profile Menu is displayed as shown at left. Then you can use the up and down arrows to select a different profile, if you have more than one configured. With the desired Profile highlighted press the Menu button to select it, the display then jumps back to the Home Screen.

This saves you from having to navigate through the Menu system in order to select a different active profile.

### <span id="page-9-1"></span>**7 Menu System Documentation**

Unless otherwise specified you will use only the Blue Up Arrow  $\triangle$  or the Blue Down Arrow  $\triangledown$  to navigate to the desired menu item. The Blue Menu button will select the currently highlighted menu item. Some combination of these three keys is also used within each menu selection to pick values, to navigate, and/or to select values. When you are navigating to a main menu item, each press of the down arrow will advance you to the next menu item and that item's icon will enlarge in size to highlight that fact. If you need to navigate to a menu item that is some distance from the currently selected menu item, press and hold the down arrow and you will advance quickly through the menu items. If you pass the menu item you wish, press the Up Arrow to reverse navigation direction. In the case you can also hold down the Up Arrow key to move quickly up the menu list. Within a few of the menus there is a lengthy list of numbers or characters to choose from. Pressing and holding the arrow keys will help you scroll quickly to the desired value.

You can also scroll through the list by placing your finger between the Up and Down Arrow keys and then swipe up toward the Up Arrow button or down toward the Down Arrow button. Thus you have three different ways to navigate through the menus. Just pick the one that best suits you.

#### **Note: There are a few quirks in the menu system that will be pointed out when we get to each one. This document will just navigate from one menu to the next in sequence until all have been covered. In actual use the operator can scroll directly to whichever menu item is of interest.**

Starting from the Home Screen, press and hold the Blue Menu button  $\mathbb O$  until the screen below appears. This is screen #1 of the menu system.

#### **Password Caveat:**

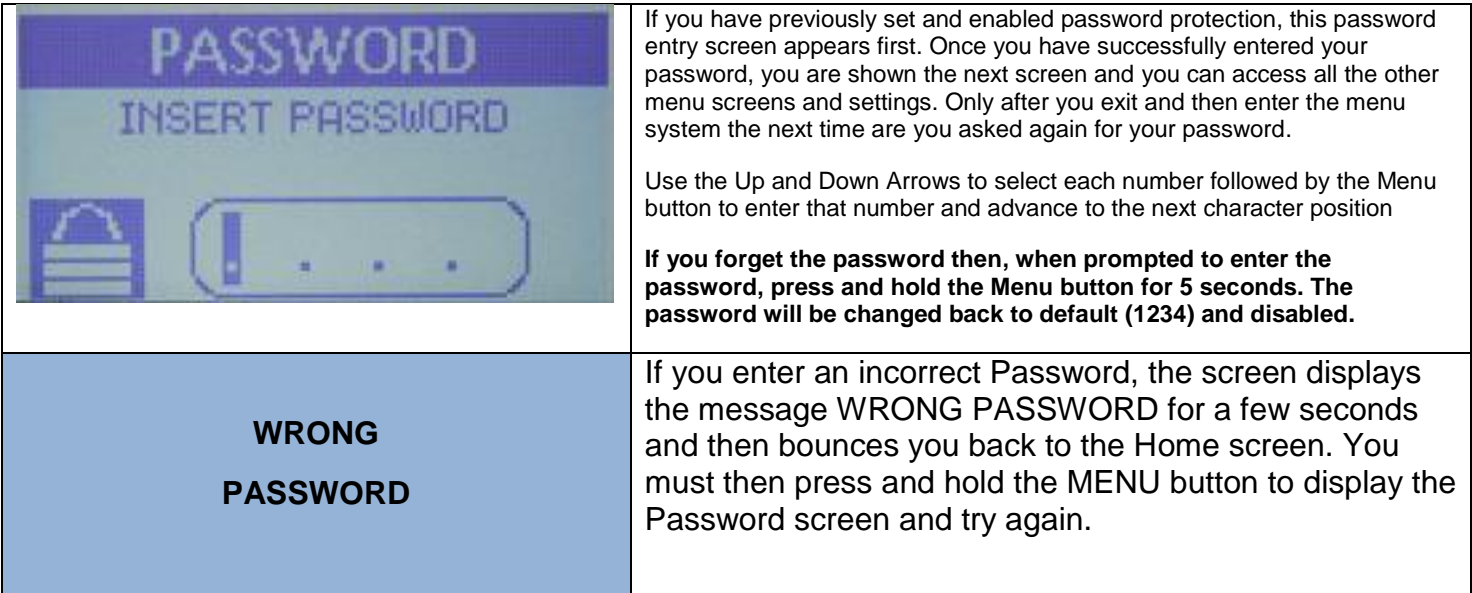

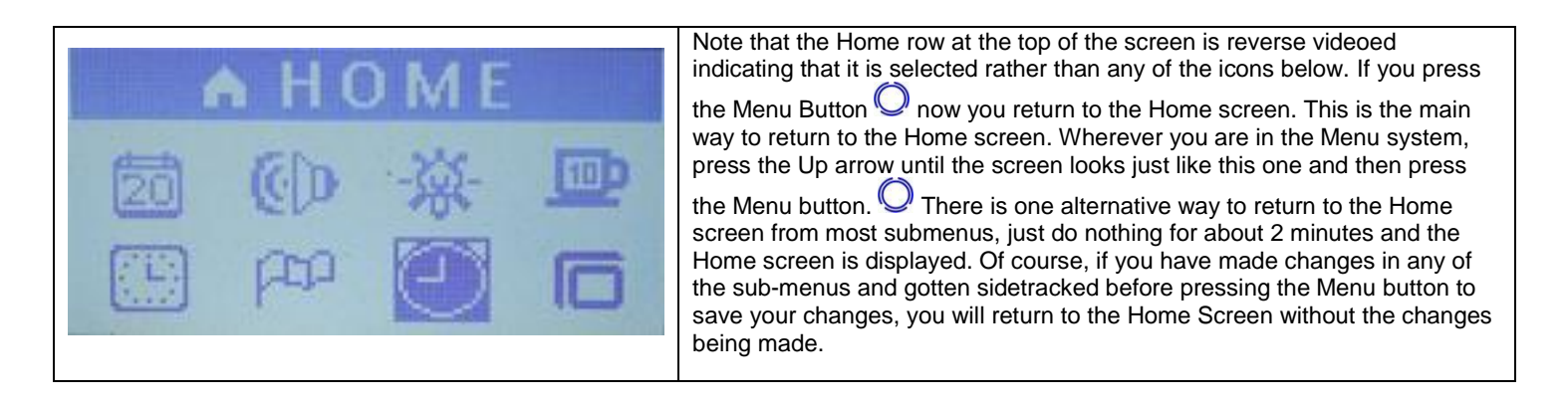

#### <span id="page-10-0"></span>**7.1 Set Calendar**

The second screen below shows calendar settings in the form MM/DD/YY. This is because the machine is set to American English. **If it is set to any of the other options – Spanish, German, British English or Italian – the order is DD/MM/YY**. Paragraph 5.4 shows how to set the desired Language.

![](_page_11_Picture_1.jpeg)

#### <span id="page-11-0"></span>**7.2 Set Time of Day**

![](_page_11_Picture_133.jpeg)

### <span id="page-12-0"></span>**7.3 Enable Disable Button Beep**

![](_page_12_Picture_113.jpeg)

### **7.4 Select Language**

<span id="page-12-1"></span>![](_page_12_Picture_114.jpeg)

![](_page_13_Picture_130.jpeg)

### <span id="page-13-0"></span>**7.5 Set Backlight LCD Time-Out**

![](_page_13_Picture_3.jpeg)

Wherever you currently are in the menu system be sure you are seeing Menu screen #1. Use the Arrow keys to get there and then highlight the Backlight LCD Time-out icon which looks like a flashlight bulb. Then press the Menu button to get into the backlight set up screen.

![](_page_14_Picture_1.jpeg)

This setting adjusts the amount of time the display stays backlit after that last front panel button press. The maximum is 60min which is shown on the display. The options are 5, 10, 30, or 60 minutes. Use the Up and Down Arrows to select your desired option, then press the Menu button to lock in the value and return to Menu screen #1.

#### <span id="page-14-0"></span>**7.6 Set Programmable On/Off Timers**

![](_page_14_Picture_165.jpeg)

Dream GUI Addendum **Page 14** 

![](_page_15_Picture_1.jpeg)

#### **7.7 Show / Reset Shot Counters**

<span id="page-15-0"></span>![](_page_15_Picture_3.jpeg)

Wherever you currently are in the menu system be sure you are seeing Menu screen #1. Use the Arrow keys to get there and then highlight the Counters icon. Then press the Menu button.

![](_page_16_Picture_1.jpeg)

With the word COUNTERS in reverse video, as shown, you can view the current counter, then press the Menu button to return to the main menu without Resetting the counters. To Reset the counters, press the Down Arrow key in order to reverse video (highlight) the word RESET, then press the Menu button. The screen will then flash RESETTING several times before returning to the Main screen. If you return to this Counters display again you will see that the **par** line values are all zeroed out. The **tot** line is never cleared. The value under the Cup icon in the **par** line shows the number of times the one cup and two cup buttons have been pressed since the last time the Counters were reset. The **tot** line shows the total times the one and two cup buttons have been pressed since the machine was born. The values under the tea cup icon represent the similar values for presses of the hot water button. The MAT values are always zero at this time since that function is not yet implemented.

How this feature is used and interpreted is up to the user. For example it could be used to count shots to know when to backflush.

#### <span id="page-16-0"></span>**7.8 Program (Set / Modify Profiles)**

The Dream allows the user to configure up to four profiles. The example below shows you what the profile system looks like on first use when the only profile is the default "New User" Profile. The examples below show accessing the New User profile, making changes to it, and then saving it as a new name. The name saved at the end of this example is then displayed at the top of the Home Screen.

![](_page_16_Picture_6.jpeg)

![](_page_17_Picture_139.jpeg)

#### <span id="page-17-0"></span>**7.9 Profile Sub-menus**

The sub-menus described in this section are all under the currently selected profile. As each setting is completed and locked in with the Menu button, it will become a saved part of this profile. Note that if you walk off in the middle of setting a Profile, after a couple minutes the display reverts to the Main screen. All profile settings that you have completed will be saved. The remaining items maintain their default values. If you do not explicitly enter a new profile name, the machine will self-name the profiles as USER1, USER2, USER3, or USER4 depending on which profile you were working on. You can navigate back to where you left off and complete the profile at any later time.

#### <span id="page-17-1"></span>**7.9.1 Set Coffee Water Temperature**

**See also the Offset setting which is one of the last menu settings described later in this document. Since Offset works in conjunction with this setting, you could have the coffee temperature below boiling but have the offset incorrectly set to a positive value that causes the water temperature to be too high.**

![](_page_17_Picture_6.jpeg)

Starting from the last menu in the previous section, press the Down arrow to highlight the Coffee Temperature icon and display COFFEE TEMPERAT on the top of the screen. Then press the Menu button to enter the Coffee temperature (group boiler) programming screen.

![](_page_18_Picture_1.jpeg)

Use the up or down arrows to increase or decrease the indicated temperature until the desired espresso temperature is showing.

Then press the Menu button to lock in this value and return to the main Profile menu.

**If Spanish, German, B.English or Italian are selected as the language this value is show in Celsius.**

Range: 185-257F **b** or 85C-125C

**In spite of upper range please keep actual value below boiling. Not that the higher you altitude the lower the boiling point of water.**

#### <span id="page-18-0"></span>**7.9.2 Set Steam Boiler Temperature/Pressure**

![](_page_18_Picture_8.jpeg)

#### <span id="page-18-1"></span>**7.9.3 Set Coffee Doses (Water Volume)**

![](_page_18_Picture_10.jpeg)

Depending on where you are in the profile menus, press the Up or Down arrow to highlight the Coffee Doses icon and display that text on the top of the screen. Then press the Menu button to enter the coffee doses (water volume) programming screen.

![](_page_19_Picture_1.jpeg)

You set both the single cup and double cup buttons from this screen. Fill and pack a portafilter as usual and place a graduated shot glass under the spout(s). Press whichever of the two cup buttons you which to program. When the desired amount is dispensed, press the same button again. While on this screen you can program either or both buttons as many times as you like. Only the final values when you exit this screen are saved.

After you have programmed a button, the display shows you how many seconds the machine ran and how many turns of the impeller blades occurred inside the volumetric dosimeter. When you press either cup button during a shot, the shot will run until the same number of impeller turns has occurred.

The shot time is only used if the GRINDING function is enabled. See the description of that function later in this document.

#### <span id="page-19-0"></span>**7.9.4 Set Hot Water Options / Volume**

![](_page_19_Picture_6.jpeg)

### <span id="page-20-0"></span>**7.9.5 Set Preinfusion – Plumbed Models Only**

This programmable preinfusion mode is not available on the Dream Tank but there is a nonprogrammable mechanical option for that model. **If the preinfusion icon, shown below, is pressed on a Dream Tank model this message appears "Function not available in the Dream T".**

![](_page_20_Figure_3.jpeg)

#### <span id="page-20-1"></span>**7.9.6 Set MAT (Milk Adjustable Temperature)**

This future feature is for a replacement steam arm that has a temperature sensor in the tip. When the programmed milk temperature is reached, the steam automatically shuts off.

**The firmware apparently has the support for this feature, but the replacement arm with this support** is not yet available nor is any timetable for its availability known. The menus described below will let you enable the feature and set a temperature. However, if you do enable it, since there is no sensor installed, the control board sees an erroneous value and throws an alarm. Bottom line, set MAT to OFF and leave it there unless you get one of these steam arms installed sometime in the future.

![](_page_21_Picture_128.jpeg)

### <span id="page-21-0"></span>**7.9.7 Name Profile**

![](_page_21_Picture_129.jpeg)

![](_page_22_Picture_1.jpeg)

Use the Up and Down arrows to scroll through the alphabet and numbers. Use a period where you want a space. These are the only characters available. After you have the selected character in the left most position, press menu to advance to the next character. Repeat through all eight characters. When you press the Menu button after the eighth character the string is locked in and you return to the main Profile menu. Any periods you entered are converted to spaces. The name you gave this profile is now shown at the top of the Profile screen.

#### <span id="page-22-0"></span>**7.10 Exiting Back to the Main Screen**

![](_page_22_Picture_123.jpeg)

#### <span id="page-22-1"></span>**7.11 Menu Screen 2**

There are four setup screens in the menu system. (Five if you count the Profile setting menu option which contains its own sub-menu.) There are still three screens remaining. The 2<sup>nd</sup> and 3<sup>rd</sup> screens have a full set of eight icons and the 4<sup>th</sup> has five.

![](_page_22_Picture_7.jpeg)

#### <span id="page-22-2"></span>**7.12 Service Menu**

Note that this is the top item on Screen #2. In the upper corner of the screen you see double left pointing arrows and in the upper right corner you see double right pointing arrows. This indicates that there are additional screens "above" and "below" (or to the "left" and right" if you prefer) of this screen. While you can't tell which screen you are on specifically, you know you are not on the 1<sup>st</sup> or the last screen. Note that all the screens in the previous section only have the double right pointing arrows which tell the user they are on the  $1<sup>st</sup>$  screen.

This menu allows you to program a number of times the One-Cup, Two-Cup, or Continuous Buttons have been pressed. This allows the user to be notified when service is due. This is completely user definable. It might be the number of cycles between backflushes or it could be the number of cycles between boiler descalings, for example. It would not be used to determine when to change water filters as there is a separate function available for that.

![](_page_23_Picture_138.jpeg)

![](_page_24_Picture_1.jpeg)

#### The options are:

5000, 2000, 1000, 500, and BACK. If you elect BACK and then press Menu you return to Menu screen #2 without changing the value and losing you current count. If you pick any other value the service cycles is reset to this value when Menu is pressed.

#### <span id="page-24-0"></span>**7.13 Filter Replacement Notification**

This setting allows you to pick a number of gallons of water for your water filter so that you get an alarm when it almost time to change the filters. This is a difficult option to test since even the smallest programmable value takes a long time to hit. When this was last tested on an older ROM it actually provided its notification when the value was down to ~20% of the total value rather than when it hit zero. This is probably OK in a commercial environment where water volume is high and that last 20% might go fast. In a home environment this is less useful. It is probably better to periodically check your water hardness using test strips.

![](_page_24_Picture_123.jpeg)

![](_page_25_Figure_1.jpeg)

Dream GUI Addendum **Page 25** 

<span id="page-26-0"></span>**7.14 Alarm History**

![](_page_26_Figure_2.jpeg)

#### <span id="page-27-0"></span>**7.15 Read "Backup" Function (Machine Writes Data to SD Card)**

Most everyone uses SD Cards these days and is familiar with the standard notation that a Read operation will read a file from the card and put it on your computer. LaSpaziale is using the opposite frame of reference. **A Read operation reads the data from the espresso machine and writes it to a file on the SDCard.** Therefore, this operation is actually a backup of the entire machine configuration. The file name created on the SD Card is: DREAM\_R.CSV.

![](_page_27_Picture_84.jpeg)

![](_page_28_Picture_113.jpeg)

#### <span id="page-28-0"></span>**7.16 Write "Restore" Function (Machine Reads Data from SD Card)**

#### <span id="page-29-0"></span>**7.17 LED Settings (Lamps Adjacent to Group)**

This setting controls the two LED lamps on either side of the group that light up the area so you can see what it happening while pulling a shot or drawing hot water.

![](_page_29_Figure_3.jpeg)

#### <span id="page-29-1"></span>**7.18 Espresso Grinds Warning System**

This can be programmed to give a warning on the Home Screen if your shot runs too short or too long indicating that your coffee is ground too fine or too coarse. This is sort of a training wheels feature. Experienced home baristas will probably find this to be an unnecessary distraction.

![](_page_29_Picture_114.jpeg)

![](_page_30_Picture_130.jpeg)

#### <span id="page-30-0"></span>**7.19 Electronic Grinds System (EGS)**

This function might be better named as "Espresso Grounds Spritzer". When enabled, every 20 minutes water flows into the group for 1-2 seconds. It is common in some countries for Baristas to leave the grinds in the portafilter between shots. This function prevents the puck from drying out and sticking to the shower screen in that situation. If you have this bad habit and desire to perpetuate it, enable this function, but it's recommended NOT to leave the grinds in the PF after a shot.

![](_page_30_Picture_4.jpeg)

![](_page_31_Picture_1.jpeg)

Use the Up arrow or the Down arrow buttons, move the Dot to ON or OFF, then press the Menu button to lock in that option and return to Menu screen #2.

#### <span id="page-31-0"></span>**7.20 Menu Screen #3**

Starting with the EGS Screen highlighted as shown in the previous paragraph, press the Down Arrow to display the Menu screen #3 Configuration Options. As with Menu screen #2 you see the double left arrows in the upper left corner of the screen and double right arrows in the upper right corner of the screen indicating that there are additional screens both to the left and to the right of this screen.

#### <span id="page-31-1"></span>**7.21 Auto-Shutdown Enable**

![](_page_31_Picture_6.jpeg)

#### <span id="page-31-2"></span>**7.22 Group Cleaning**

This function is intended to help automate backflushing. When turned on the pump is cycled on and off multiple times to push water into the portafilter then release the 3-way valve so that cleaning detergent or rinse water is flushed back into the group and out the 3-way valve.

![](_page_31_Picture_9.jpeg)

![](_page_32_Picture_157.jpeg)

#### <span id="page-32-0"></span>**7.23 Screen Saver**

A screen saver is supposed to literally save your screen from a "burn in" effect where a static image has remained on the screen so long that it stays visible even when the machine is turned off. However, for a screen saver to actually prevent that from occurring it needs to be in nearly constant motion. The two "screen saver" options provided are just static images. There is actually more screen motion in the normal Home screen display. It is not clear whether the LCD screen on the Dream is susceptible to the burn-in effect. If it is, these "screen savers" are more likely to cause burn-in than they are to prevent it. You should consider this a feature for your amusement only and not for use as an actual screen saver.

When enabled, the selected "screen saver" image replaces your Home Screen after no front panel button has been pressed for at least two minutes. As soon as a button is pressed the Home Screen reappears. This feature is independent of the LCD backlight time-out setting. If for example, the LCD Backlight is enabled for 5 minutes and the screensaver is also enabled, after two minutes of inactivity the screensaver appears, then three minutes later the backlight turns off.

**If while the screensaver is active you want to enter the Menu system by pressing and holding the Menu button, this will only cause the Home screen to pop up and exit screensaver mode. You must stop pressing the Menu button, then press and hold it again to enter the Menu system.**

![](_page_32_Picture_6.jpeg)

With the large Screen icon displayed and the word SCREENSAVER showing at the top of the screen, press the Menu button.

Dream GUI Addendum Page 32

![](_page_33_Picture_112.jpeg)

### <span id="page-33-0"></span>**7.24 Time Update i.e. Daylight Savings Time Enable**

![](_page_33_Picture_113.jpeg)

![](_page_34_Picture_1.jpeg)

#### <span id="page-34-0"></span>**7.25 Screen Contrast**

![](_page_34_Picture_92.jpeg)

#### <span id="page-34-1"></span>**7.26 Deactivate Group Pressure Front ePanel Display (Plumbed Version Only) If the DEACT PRES SENS icon, shown below, is pressed on a Dream Tank model this message appears "Function not available in the Dream T".**

![](_page_34_Picture_5.jpeg)

With the large "Drop with and X through it " icon displayed and the word DEACT PRES SENS showing at the top of the screen, press the Menu button.

![](_page_35_Picture_1.jpeg)

Use the Up or Down arrow keys to select either OFF or ON, then press the Menu key to lock in the selected value.

ON means that the group pressure will appear on the front panel display. OFF means that the group pressure does NOT show on the

- 1) It is not obvious why this function would ever be turned off.
- 2) Tank models do not support on screen group pressure display so this setting is always OFF on those models.

### <span id="page-35-0"></span>**7.27 Set / Change Password**

![](_page_35_Picture_167.jpeg)

Dream GUI Addendum **Page 35** 

![](_page_36_Picture_1.jpeg)

After entering the final character and pressing the Menu button the new password is fully saved and you are returned to Menu screen #3.

**Note that the current state of the password is still the same as when the password function was initially entered. From the first screen in this paragraph, the password function was OFF and it still is. Only the password itself has been changed. To enable the password feature, you must re-enter the Password menu and enable the password.**

#### <span id="page-36-0"></span>**7.28 Software Update aka Firmware Update**

Earlier in this document you were shown how to determine your Firmware version number. To find out if there is a newer version and download it, check here: [https://www.chriscoffee.com/La-Spaziale-](https://www.chriscoffee.com/La-Spaziale-S1-Dream-p/s1-dream.htm)[S1-Dream-p/s1-dream.htm](https://www.chriscoffee.com/La-Spaziale-S1-Dream-p/s1-dream.htm) You should download both the zipped firmware file and the installation instruction manual. Not that the file needs to be unzipped and the S1D\_xxxx.bin file placed on the Dream's SD Card. **Even though this link is under the Plumbed version of the Dream and there is also a link to the latest firmware update under the Tank model, the firmware for both machines is identical. Both machines use the same controller board and the same firmware. There is a jumper on the controller board so that the firmware knows which model it is running on.**

![](_page_36_Picture_181.jpeg)

![](_page_37_Picture_115.jpeg)

#### <span id="page-37-0"></span>**7.29 Menu Screen #4 (Last Menu Screen**

Starting from the first SW Update screen above, press the Down Arrow key. This will take you to the first item on Menu screen #4. Note in the first photo of the next paragraph that there are double left pointing arrows in the upper left corner and no double right pointing arrows in the upper right corner. This indicates screens to the left of this one but no more Menu screens to the right; i.e. this is the last menu of configuration icons.

#### <span id="page-37-1"></span>**7.30 Default Setting**

This screen allows you to reset most machine configurations to their factory defaults. You probably want to do a Backup (Read) operation first to save all your current settings just in case. Performing this operation does NOT impact the serial number, the profile names, or the total shot counts.

![](_page_37_Picture_6.jpeg)

#### <span id="page-38-0"></span>**7.31 Set Calibration Temperature of Steam Boiler Sensor(Don't Use)**

![](_page_38_Picture_2.jpeg)

With the large Triangle T icon displayed and the word SET CALIBRAT T showing at the top of the screen, press the Menu button.

![](_page_38_Picture_4.jpeg)

#### <span id="page-38-1"></span>**7.32 Full Power (15A/20A Setting) NOTE: If you change this to Full Power be sure you are first connected to a 20A outlet.**

![](_page_38_Picture_6.jpeg)

#### <span id="page-38-2"></span>**7.33 Group Temperature Offset**

When you pick your desired group boiler temperature in the profile section, the actual water temperature in your portafilter may be slightly different. This feature allows you to enter a negative or positive offset value so that the water in the portafilter matches exactly with the value set. This should

be checked and adjusted properly before shipment to you. It takes a fairly expensive Scace device with an accurate digital thermometer to set it properly. Therefore, you should leave this alone unless you know what you are doing.

SW version 1.19 is designed so that an Offset of 0F/0C should be about right. Using a Scace the author determined that at value of +1F works best in his machine which is why you see that value in the screenshot below.

**This works in conjunction with the group temperature setting; i.e. the two settings are additive. You must ensure that this Offset is properly calibrated and that, when combined with the group temperature setting, the water exiting the group always remains well below boiling.**

![](_page_39_Picture_4.jpeg)

#### <span id="page-39-0"></span>**7.34 View / Change PID Settings**

**It is NOT recommended that these values be changed from the default shipped values. Note that the values shown in the example below are NOT the default values. The actual default values are: P=300, I=1000, D=10000.**

**When you press and hold the Up or Down arrow keys to change the PID settings, values initially change quickly by ones. After a few seconds they start to change by 10s. Unfortunately, there seems to be an issue in the current 1.19 software so that after several seconds of advancing by 10s all advancement stops. It is then necessary to stop pressing the button for a couple of seconds, then start again. This drastically increases the time it takes to make large changes in values such as D.** 

![](_page_39_Picture_8.jpeg)

Dream GUI Addendum Page 39

![](_page_40_Picture_1.jpeg)

When this screen is initially entered the P value is highlighted. Use the Up or Down Arrows to select the desired value, then press Menu to lock in the value. Then the I value is highlighted. Adjust this to the desired value using the Up or Down Arrow keys, then lock in the value by pressing the Menu button. The D value is now highlighted. Use the Arrow keys to select the desired value, then press the Menu button to lock in that value and return to Menu screen #4.

### <span id="page-40-0"></span>**7.35 Returning to the HOME Screen**

![](_page_40_Picture_4.jpeg)

- 1) Using the Up Arrow key either continually press it or else press and hold it down until this screen appears. This is the top level of Menu screen #1. Then press the Menu button to return to the Home Screen.
- 2) Step back and don't touch anything for two minutes. The Home Screen will reappear.

### <span id="page-41-0"></span>**8 Read / Write (Backup/Restore) Function Details**

Chris Coffee Service intended for the Read and Write function to only backup the four machine profiles in order to allowing sharing them on-line with other Dream users. **The This is why CCS does not currently advertise that this function works nor do they support its use.**

In reality, it does work but this function backs up the complete machine configuration, not just the profile data. So if you share the backup file with another Dream owner they will completely wipe out their machine's configuration and replace it with yours. This even includes 15/20A mode setting. This makes this function acceptable for personal backup and/or if you want to make a lot of set up changes and prefer to edit, then upload the file rather than using the menu system. **A However, sharing the file with other users is strongly discouraged and could be dangerous.**

Before selecting the Read or Write options plug the SD card reader into the port on the front of the machine with a card installed.

#### **1) Dream Read**

Both read and write are defined backwards from the way PC/Macs normally define them. In the case of the Dream they are from the vantage point of the Dream. So if you want to write a backup file to the SD card, you use the Read function; i.e. you **read** the data out of the Dream and write it to the SD card.

This creates a file on the SD Card called DREAM\_R.csv. Unfortunately, this is a semi-colon delimited file instead of a comma delimited file. Apparently, it's a European thing. Since they use a comma instead of a decimal point in their numbers, they can't really use a comma as a delimiter so they opted for a semi-colon rather than the more common alternative of tab as a delimiter.

If you want to make this file much easier to read, edit, and resave, you will need to transfer the file on the SD card to a PC/Mac and then use a program such as Microsoft Excel which has an Import Text File option that allows you to specify that semi-colon is the delimiter rather than comma.

#### **Here are some things you will notice when you look at the contents of the DREAM\_R.csv file:**

- a) If you have entered custom profile names, they don't show up in this file. Apparently, the profile names are stored on the DREAM in an area of non-erasable flash. This also applies to the password, if set, as well as total shot count values.
- b) The four lines under User Active are the user four profiles listed in the same order they were entered on the Dream. If the UserActive field = 1 then that row shows the values for a currently defined and active profile. If the UserActive field  $= 0$  then that row shows default values and that profile is inactive. This is the only way to tell which profile's data aligns with which name other than being able to recognize them from the actual profile contents.
- c) The serial number of the machine is listed in the file. However, if you change this number it does NOT overwrite the actual machine serial number when reloaded onto the machine.
- d) You will see that LaSpaziale has an error in the file format in the row that contains the days of the week for the programmable On/Off times. There is an extra semicolon between each

day so that the days don't line up properly in the file. DO NOT FIX THIS. Apparently, LaSpaziale has the same error in the code when it is read back into the Dream so this error needs to remain in the file.

- e) The machine date and time are entered in the DREAM\_R.csv file at the instant it is created. If you later upload this file back to the Dream, the original date and time WILL overwrite the current date and time so that you will need to correct them.
- f) If you want to reload the edited contents of the file to your machine or just reload it to get to a known previous state after making changes via the GUI, you have to resave the file in semi-colon delimited format. It is not easy to do this in Excel 2010. You mileage may vary if you are using a different program. The easiest method is to save it to a csv file in Excel which creates a comma delimited file. Then open the file in a text editor (Notepad or Wordpad in Windows work fine). Next do a "find and replace all" function to change all commas to semi-colons. LASTLY, SAVE THE FILE AS DREAM\_W.CSV. This is the only file name the DREAM Write function will recognize.

### **2) DREAM Write**

The Write menu option on the Dream reads the DREAM\_W.CSV file from the SD card and **writes** it to DREAM memory. As noted above, after this file is loaded, you will need to update the time and date. The Write function will only restore the file named DREAM\_W.CSV so make sure this file exists on your SD Card. You cannot just edit, save, and restore the DREAM\_R.CSV file without renaming it to DREAM\_W.CSV first.

On the next page is an example of the DREAM\_R.CSV file that has been successfully imported to Excel. Note that there are two separate column entries for C and F for steam and group boiler temperatures as well as for the Offset. The Dream does really keep two sets of books. So if you change from American (F mode) to British or Italian (C) modes you will get the last saved value from that mode.

For example 94C=201F. On a LaMarzocco GS/3, if set to 94C and you switch to F mode, you always get 201F. This is not necessarily the case on the Dream. If set to 94C and you switch to F mode you get whatever the saved value was from the last time you were in F mode which may or may not be 201F. Note that this example file does list 94C and 201F in both columns so in this case you will get the same reading if you switch back and forth but only because they are set to the same values. They could just as well be different values.

There is a similar situation for the setting that provides an alarm after a preset amount of water passes through the machine signaling time to change filters. There is a column entry for gallons and one for liters.

<span id="page-43-0"></span>![](_page_43_Picture_22.jpeg)

<span id="page-44-0"></span>![](_page_44_Picture_20.jpeg)

Dream GUI Addendum Page 44